# REFERENCE GUIDE

# Student & volunteer background check request tool

Departments use this tool to initiate background checks for individuals meeting the University's <u>Criteria for running a student, volunteer or contractor background check</u>. This reference guide describes how to request a background check and what to expect after it is received.

#### **STEP 1: ACCESS THE TOOL**

Access the <u>Student & Volunteer Background Check</u> Request Tool.

Use your UW NetID to complete the UW Login.

Access to the tool is limited to HR professionals who manage student hiring and volunteer placements for their departments.

If you need assistance, please email ttmchbc@uw.edu.

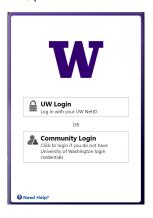

#### STEP 2: SELECT YOUR HR ORG

On the **New Form** screen, select your **Major Organization** (e.g., school/college/central administrative unit) from the dropdown menu.

Then, select the **ProCard** to be charged for the background check. If the ProCard you need to use is not listed, please email <a href="mailto:ttmchbc@uw.edu">ttmchbc@uw.edu</a> for assistance.

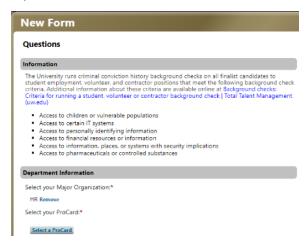

#### **STEP 3: ADD CANDIDATES**

To add names individually, follow steps 3a-3c. To upload a list of multiple names, skip to Step 4.

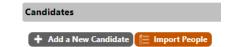

- a. To add names individually, click + Add a New Candidate.
- b. Type in **Last Name, First Name, or UW NetID** (without the uw.edu) to check if the candidate is already in the system. *Tip*: Always use NetID if the individual has one.
  - If they are in the system, you will be prompted to use the existing spelling of their name and email address, which will help reduce errors and minimize delay.
  - If there is no match, you'll be prompted to enter their name and email address.

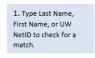

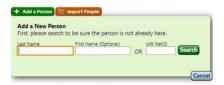

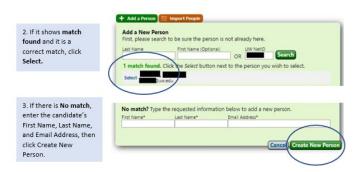

#### **STEP 3: ADD CANDIDATES, CONT.**

c. After selecting or adding a name, review your entries and Save for Later or Submit Form.

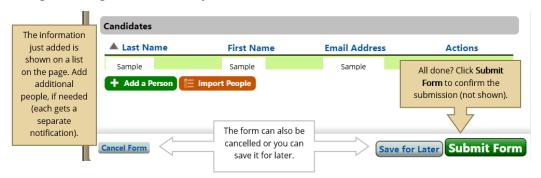

## **STEP 4: IMPORT PEOPLE**

Select **Import People to add multiple names**. Follow the instructions in the screenshot to download and complete a spreadsheet, upload it to the background check tool and submit it.

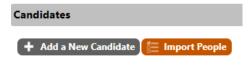

No Candidates have been added.

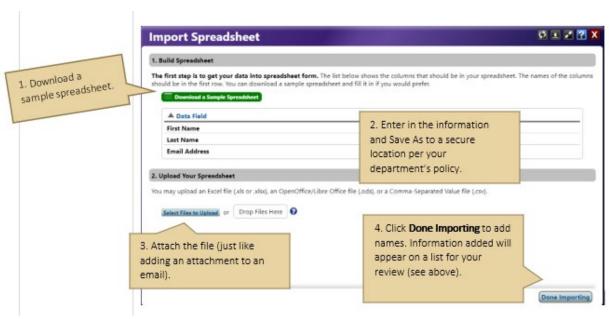

### WHAT HAPPENS NEXT?

You can login to the background check request tool to monitor your applicants' status. The system will also send the following emails as the process progresses:

- After you submit a name ➤ The individual will receive an email with the subject line is "ACTION
  REQUIRED: Complete Background Check Authorization Form." The system will send a reminder email
  every 24 hours until the form is submitted.
- After UWHR reviews the authorization form ➤ We will initiate the background check. The applicant will
  receive an email with the subject line "UW Background Check instructions" and, if needed, they will receive
  a reminder to submit required information. Concurrently, you will receive an email confirming the applicant
  completed their disclosure form and UWHR has initiated the background check.
- After the background checks are complete and clear ➤ UWHR will notify the applicant and hiring manager by email. We will also follow-up if the background check returns disqualifying findings.

UW HUMAN RESOURCES https://hr.uw.edu/